# Electronic Signature Guide

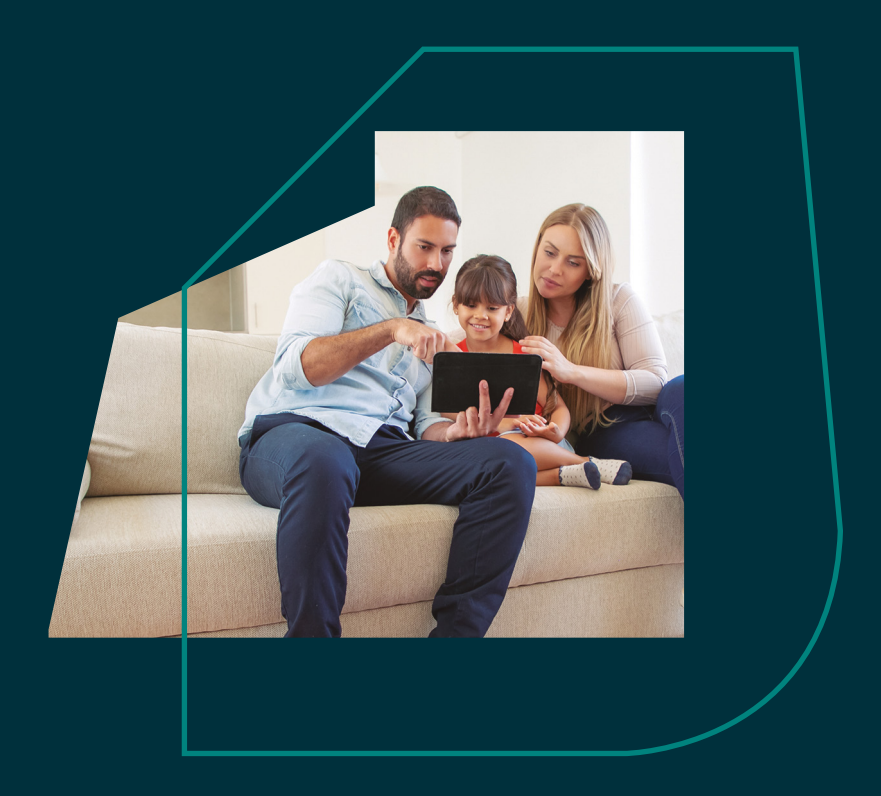

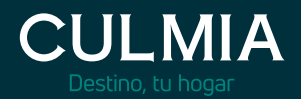

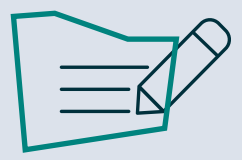

Below you will find the steps to be taken. It will be carried out through the electronic signature platform "SIGNATURIT" in a very simple way:

- 1. Identification.
- 2. Validation.
- 3. Start.
- 4. Signing process:
	- 4.1. Sign or scan QR Code.
	- 4.2. Fill in data.
	- 4.3. Accept privacy policy.
	- 4.4. Send document.
	- 4.5. Document successfully signed.

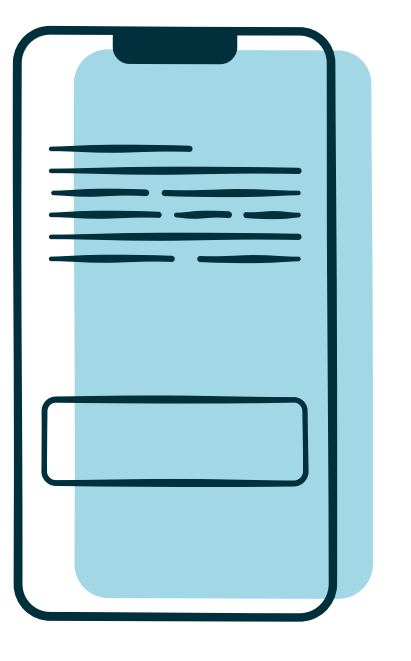

## **1. Identification** <sup>1</sup>

1.1. The customer will receive the following email from: culmia-firmadigital@signaturit.com.

#### Hello, TEST CUSTOMER:

First name Surname 1 Surname 2 (culmia-firmadigital@signaturit.com) has sent you a document to sign and has written:

**Test Signature** 

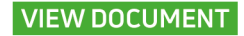

1.2. At that very moment  $\langle$  Signaturit the customer will receive an SMS on their mobile phone: You have received a signing request through Signaturit.<br>Please use code 5499 to access<br>the document.

## **2. Validation** <sup>2</sup>

This will automatically open the platform page where the customer must enter the code received on their mobile phone.

Enter the 4-digit code and press **"VALIDATE".**

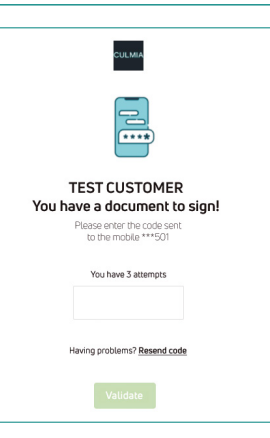

Tuesdau, 27 April 2021

ŵ

11:35

#### **3. Start**

After clicking on "validate", the following screen will appear.

Press **"START"** you must review the ENTIRE document to confirm that ALL the data matches our transaction:

- Personal.
- Financial.
- Identification of real estate units.
- Plans.
- Building specifications...

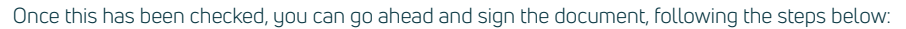

1 Do not reply to the email, ONLY click on: "SEE DOCUMENT". 2 You have a maximum of 3 attempts.

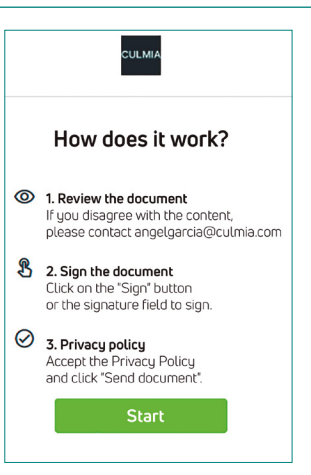

# **4. Signing process** <sup>3</sup>

4.1. When you click on the signature box of the document (in the PDF), the following screen appears:

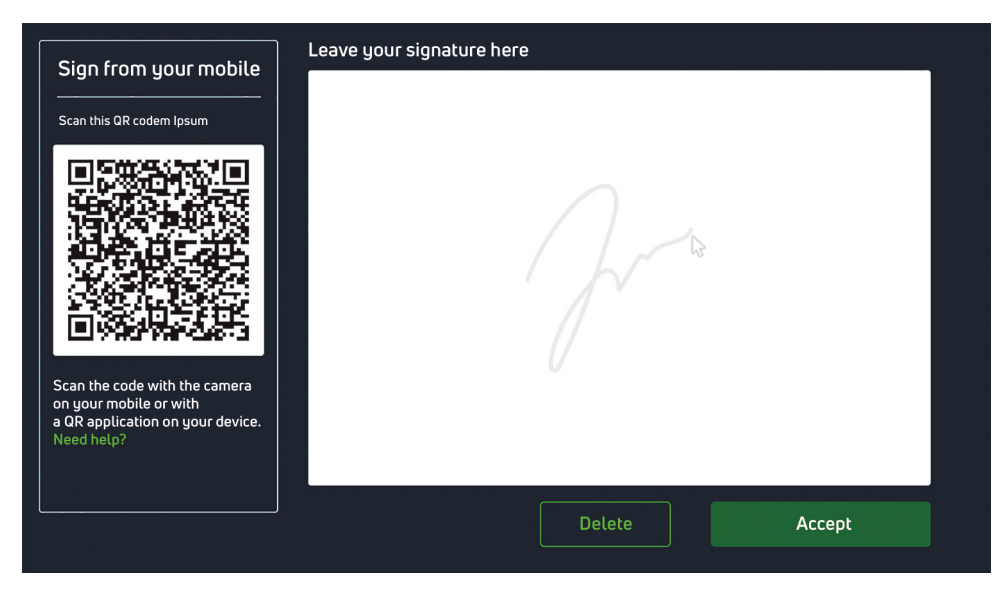

This gives us two options:

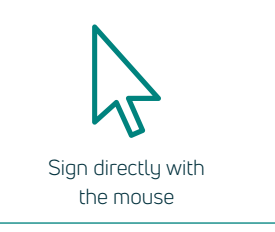

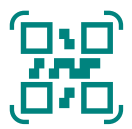

Scan the QR code and sign on the screen of our mobile phone

- 4.2. Once you have signed and clicked **"ACCEPT",** you will go through the following required fields for signing:
	- FIRST NAME.
	- SURNAME.
	- · DATE
	- ا 1

#### **The Buyer**

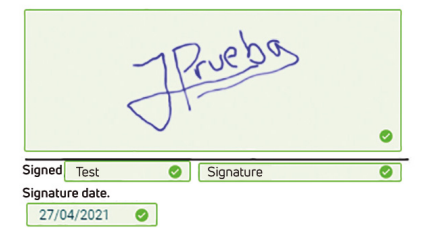

As the various fields are filled in, the completed fields will be displayed in the following bar:

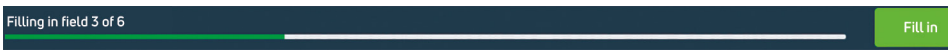

- $\mathbb G$  If the signature does not come out right the first time, you can make a new one by pressing "CLEAR".
- $\mathbb{G}$  As you fill in each required item of information, the programme will tick it off:  $\checkmark$

4.3. Finally, you need to **"ACCEPT "** the privacy policy by clicking on the box where a new check mark will appear:

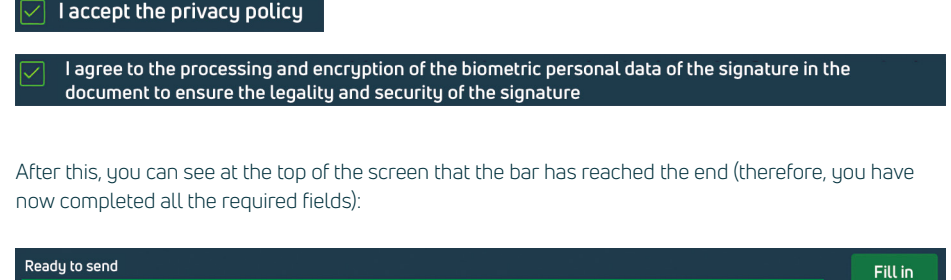

4.4. At the bottom, **"SEND DOCUMENT" turns green** It is now ready to send, and you can click on it:

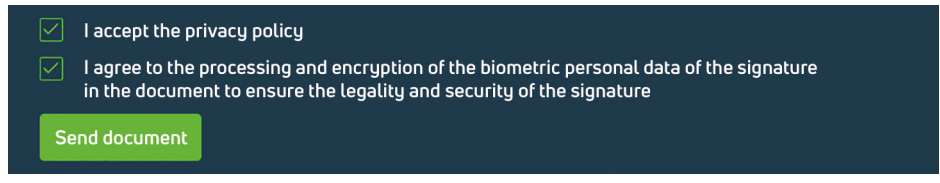

4.5. Once you have clicked on **"SEND DOCUMENT",** the application displays the following message:

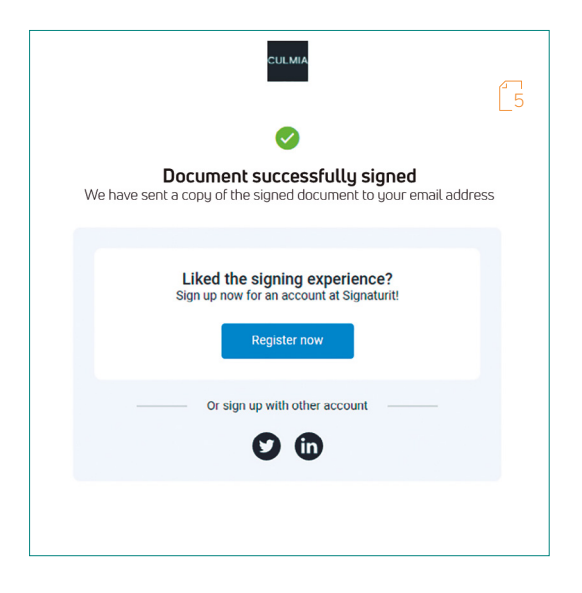

The last stop on the road is your home, and we want to reach the top with you.

There are journeys that know no limits and there are stories like ours that we can make to measure.

Opportunities start here. We invite you to a home where you can live, grow and be happy.

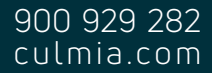

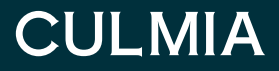